Testnevelési Egyetem JAM FELHASZNÁLÓI ÚTMUTATÓ

> **1.4-es verzió** (2016.09.15.)

Budapest, 2016

# Tartalom

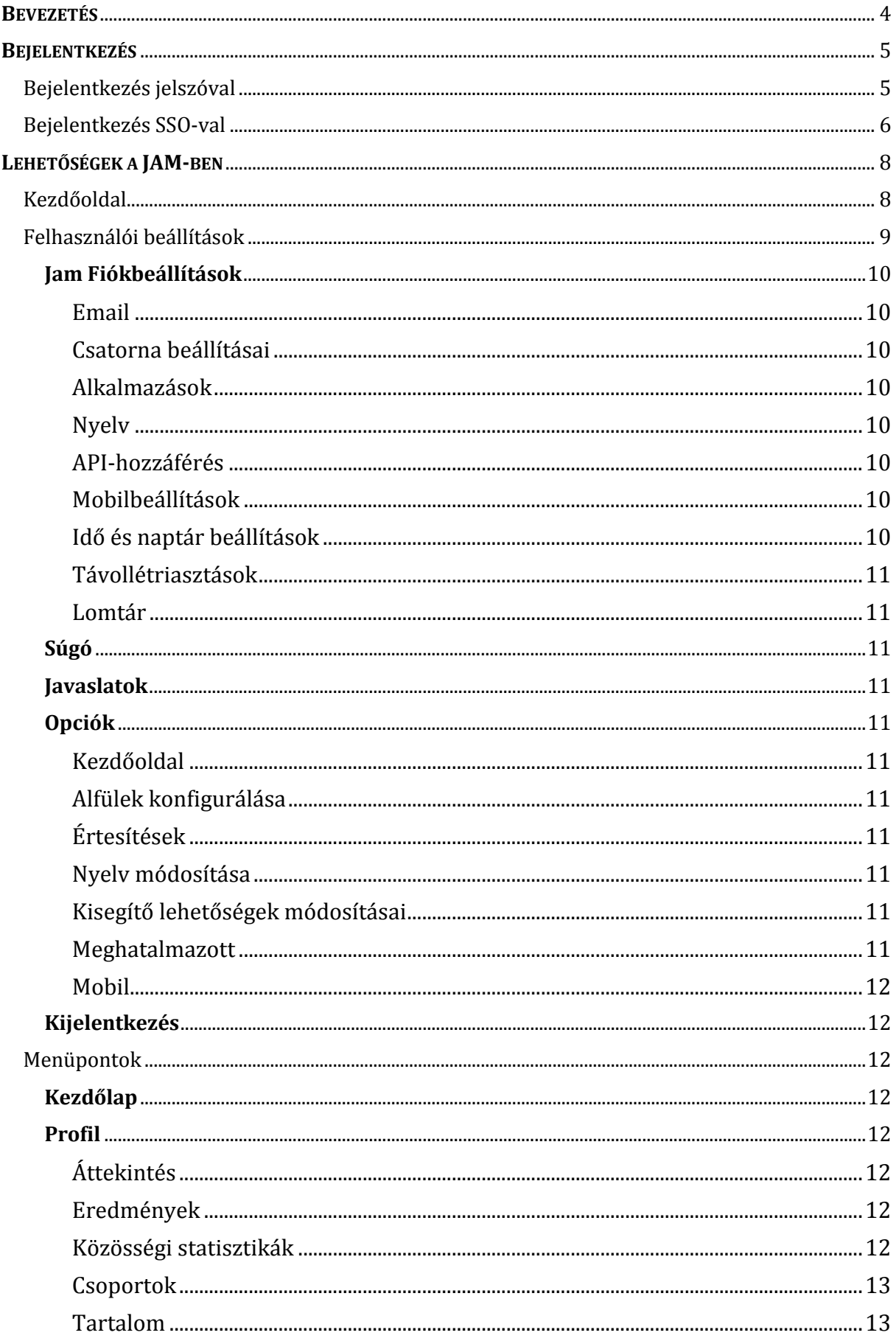

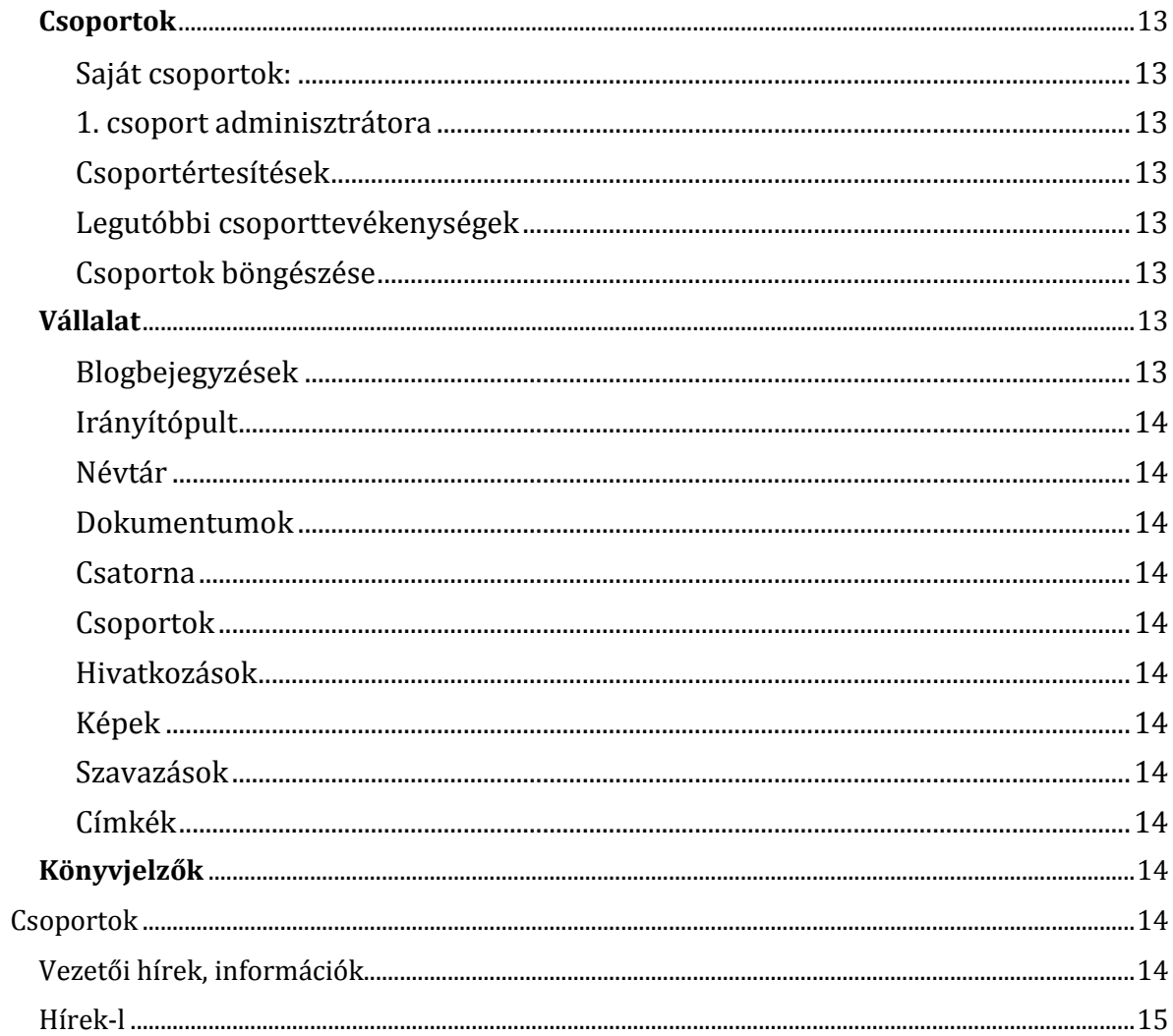

# <span id="page-3-0"></span>**BEVEZETÉS**

A JAM az SAP SuccessFactors termékének kommunikációs modulja, amit a Testnevelési Egyetem önálló, dolgozói belső kommunikációs felületként használ. Az alkalmazás során a felhasználó találkozhat olyan funkcióval, beállítási lehetőséggel, ami kapcsolódik a SuccessFactors-hoz, azonban ezek használata – az egyetemi szabályozás szerint – nem megengedett. Ezekről a felhasználói útmutatóban részletesebben olvashat.

**Technikai probléma vagy kérdés esetén keressék informatikus kollégáinkat. Amennyiben a felhasználói adataiban eltérést talál, vagy ennek módosítását igényli, kérjük, jelezze a [jam@tf.hu](mailto:jam@tf.hu) e-mailcímen.**

# <span id="page-4-0"></span>**BEJELENTKEZÉS**

A Jam-et kétféleképpen érheti el attól függően, hogy SSO1-s vagy jelszavas felhasználó. Valamennyi munkatárs SSO-s, aki saját gépet használ az Egyetem. A szervezeti egységek jelszavas felhasználók.

Két felhasználói profillal egyszerre nem lehetséges belépni egy böngészőben. Kijelentkezés után javasolt a böngésző újra indítása a bejelentkezés előtt.

# <span id="page-4-1"></span>Bejelentkezés jelszóval

A belépéshez a böngészőben adja meg a következő címet: <http://jam.tf.hu/sf.html>

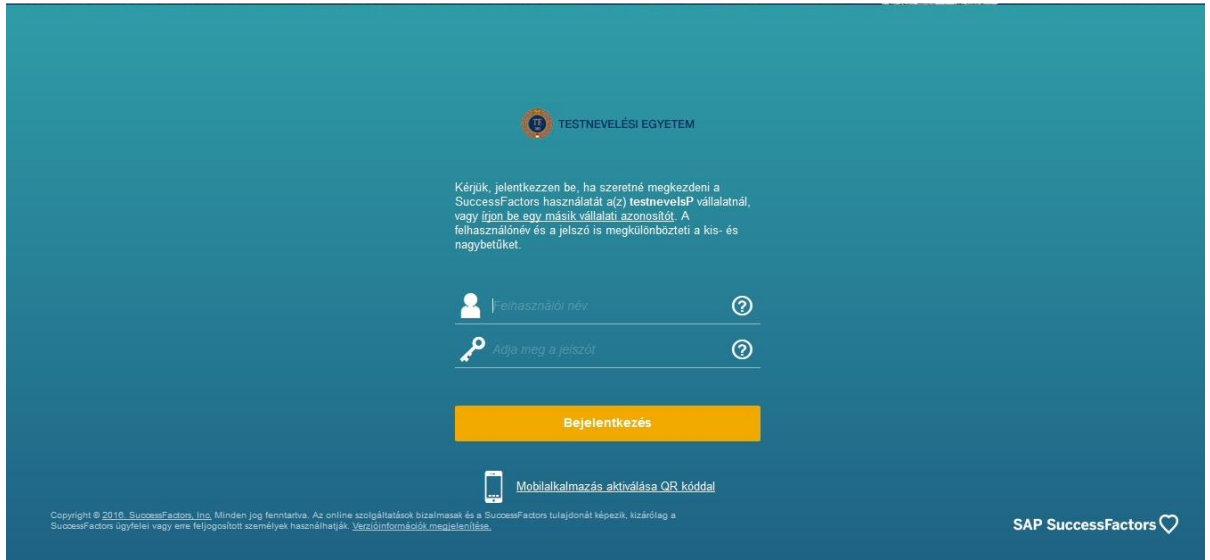

Amennyiben arra a nyitóoldalra jut, ahol a rendszer a cégazonosítót is elkéri, úgy adja meg cégazonosítóként a következőt: **testnevelsP**

A 'felhasználónév' mezőbe a kiadott felhasználónevet kell beírni.

A jelszó alapértelmezett esetben: **Tf1925**

 $\overline{a}$ 

Kérjük, hogy biztonsági okokból az első belépéskor ezt szíveskedjen megváltoztatni!

<sup>1</sup> Single Sign-On (SSO) webes egyszeri bejelentkezési módszer, amely olyan speciális formája a szoftveres azonosításnak, ami lehetővé teszi a felhasználó számára, hogy egy adott rendszerbe való belépéskor mindössze csak egyszer azonosítsa magát és ezután a rendszer minden erőforrásához és szolgáltatásához további autentikáció nélkül hozzáfér. Forrás: <https://hu.wikipedia.org/wiki/Sso> letöltés: 2016.06.13.

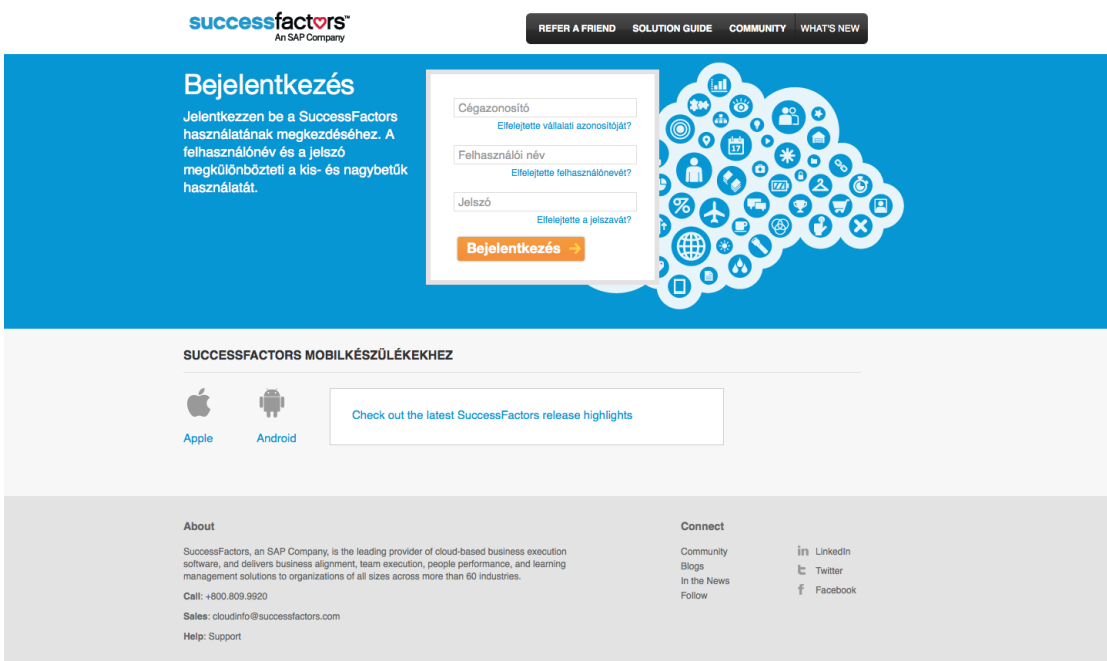

# <span id="page-5-0"></span>Bejelentkezés SSO-val

A belépéshez a böngészőben adja meg a következő címet: [http://jam.tf.hu](http://jam.tf.hu/) A Testnevelési Egyetem SF webhely kiválasztása után kattintson a Bejelentkezés gombra.

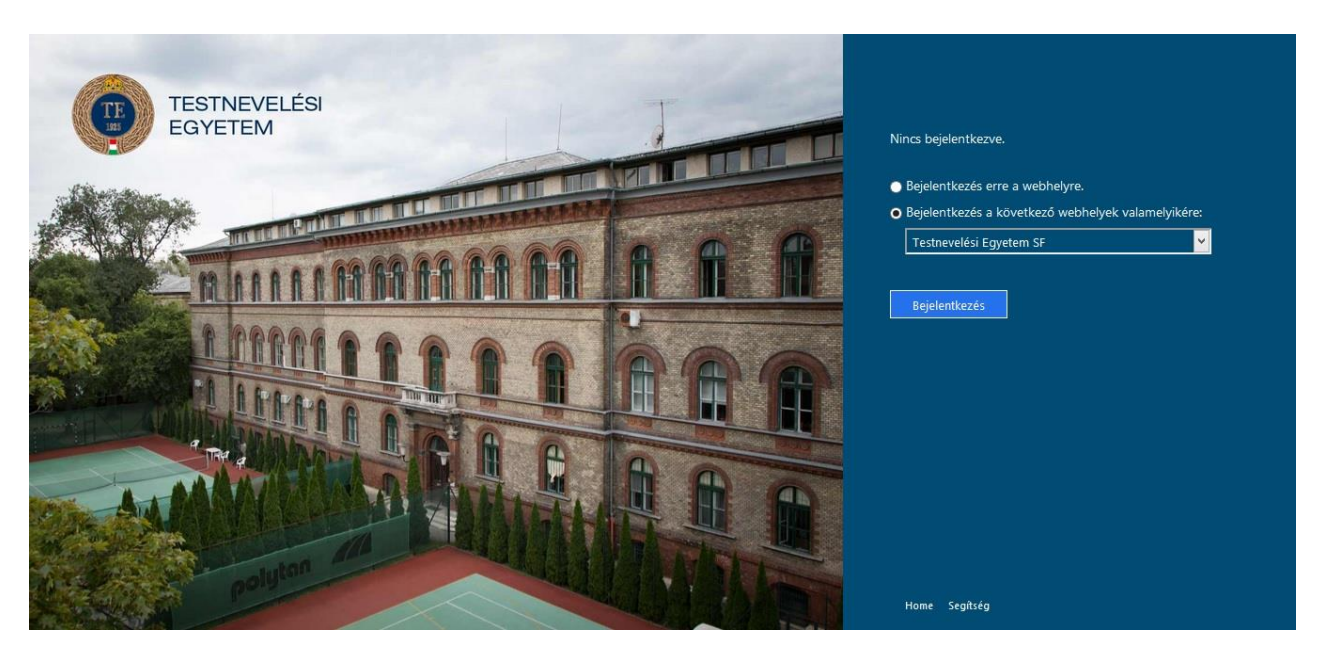

Az előugró ablakban a felhasználónév mezőbe a példán látható módon kell beírni azt a felhasználónevet, amivel az egyetemi számítógépébe lép be.

Ezután a Bejelentkezés gombra kattintva léphetünk be a JAM kezdőoldalára.

Az előugró ablak kinézete böngészőnként eltérő lehet, de a belépés metódusa ugyanaz minden esetben.

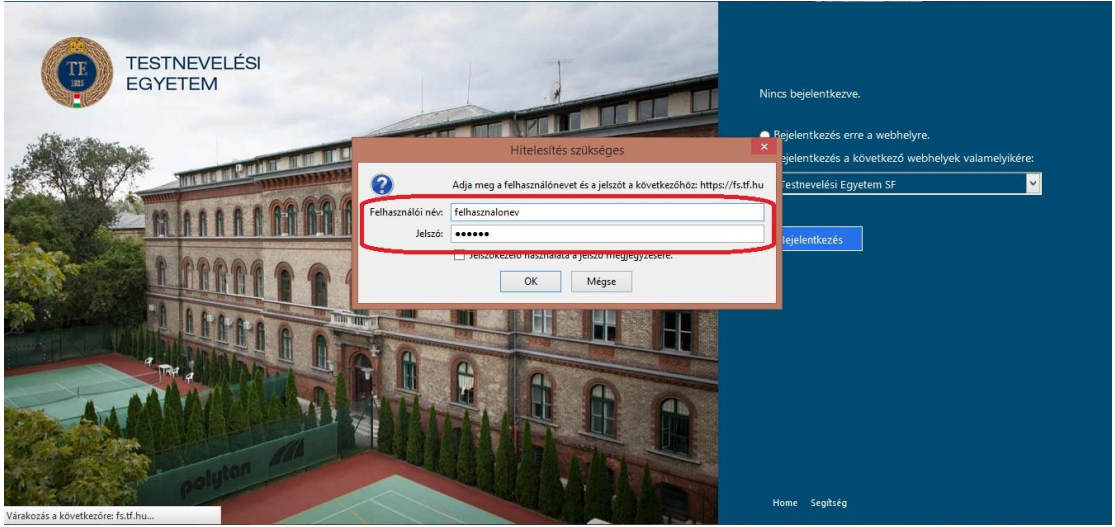

Erről az oldalról elérheti az Egyetem weboldalát, ha a Home-ra kattint. Továbbá, ha elakadt a belépéssel és segítségre van szüksége, kattintson a Segítségre, ahol leírásokat, útmutatókat, elérhetőségeket talál.

# <span id="page-7-0"></span>**LEHETŐSÉGEK A JAM-BEN**

Ebben a fejezetben részletesebben bemutatásra kerülnek a JAM felületei, funkciói.

# <span id="page-7-1"></span>Kezdőoldal

A bejelentkezést követően a felhasználó a saját **JAM kezdőoldalára** érkezik.

Ez az oldal az a felület, ahol a felhasználó a csoportjaihoz tartozó összes bejegyzést megtekintheti különböző szűrök szerint pl. olvasatlan, kifejezetten a felhasználónak címzett (@ előjelű), válaszok amelyeket a felhasználó adott, stb.

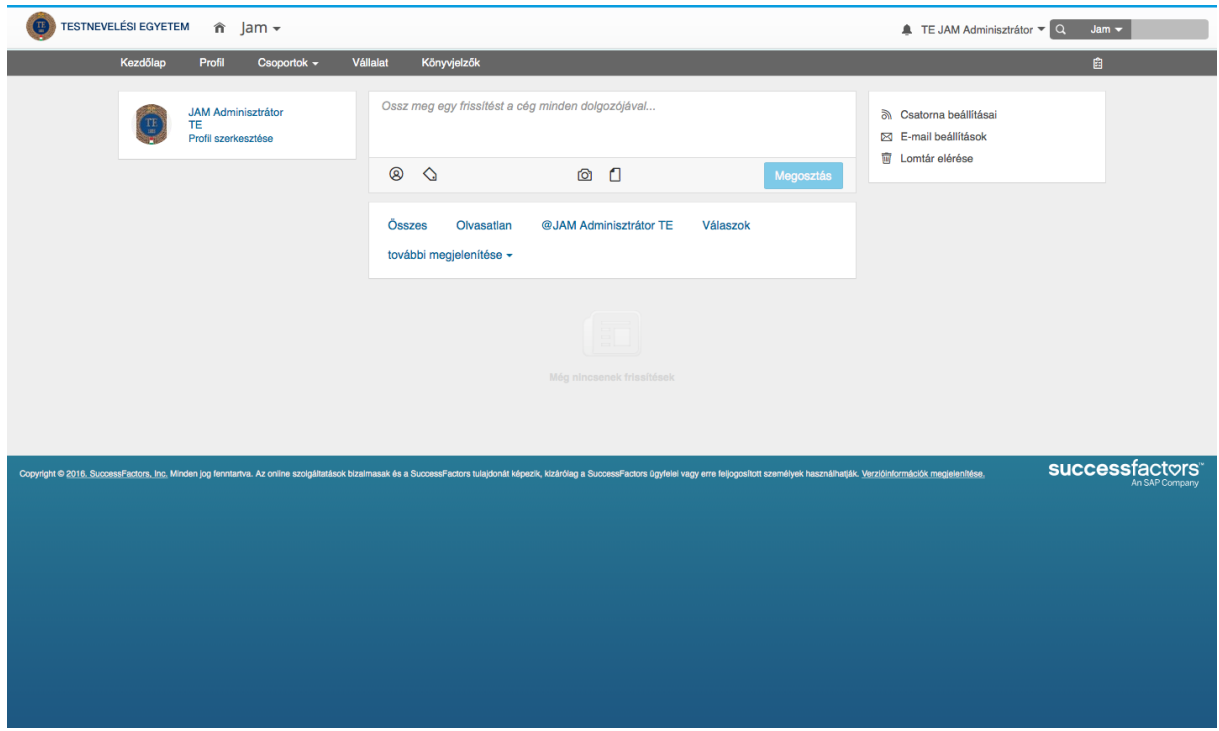

Amennyiben a bal felső sarokban található egyetemi logóra kattint, a rendszer a **SuccessFactors kezdőoldalára** vezet. Ebben az esetben nincs más teendő, mint a JAM modulra egyszer klikkelni, és újból visszatér a kommunikációs felületre.

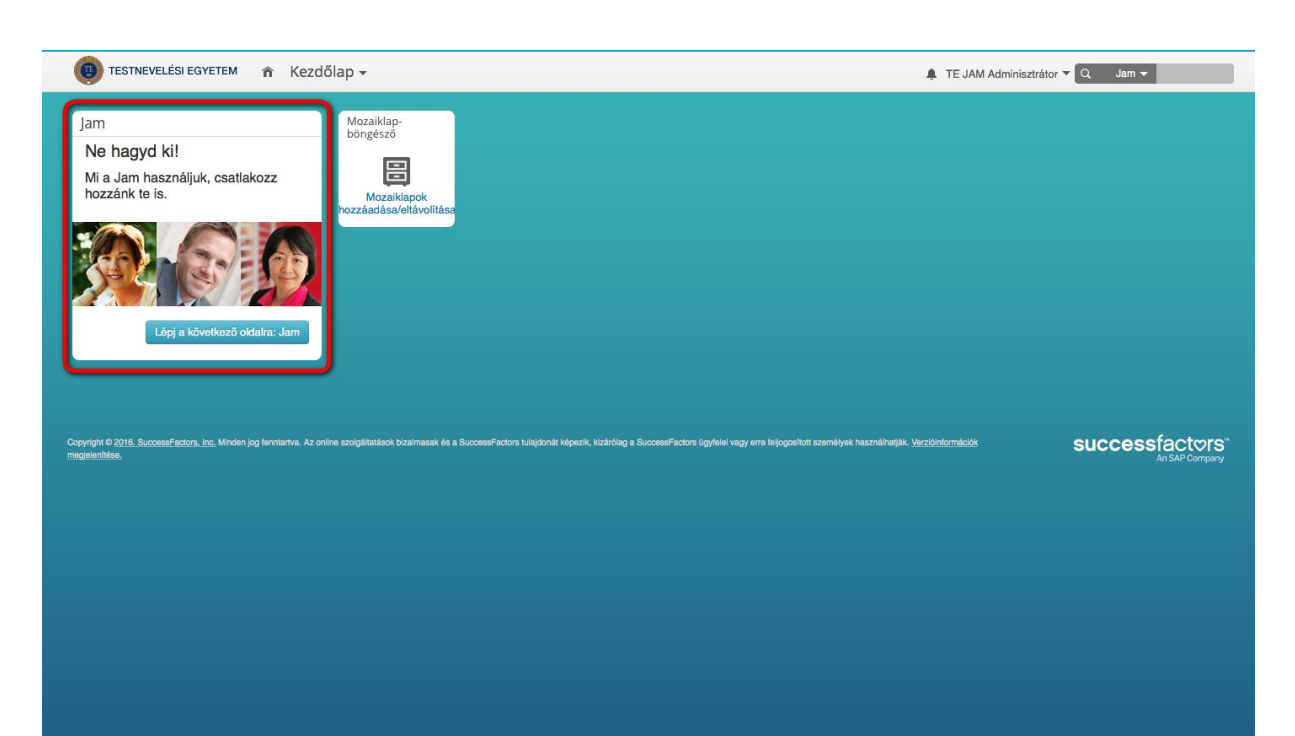

A Kezdőoldalak között a bal felső sarokban található legördülő lista segítségével is váltogathat.

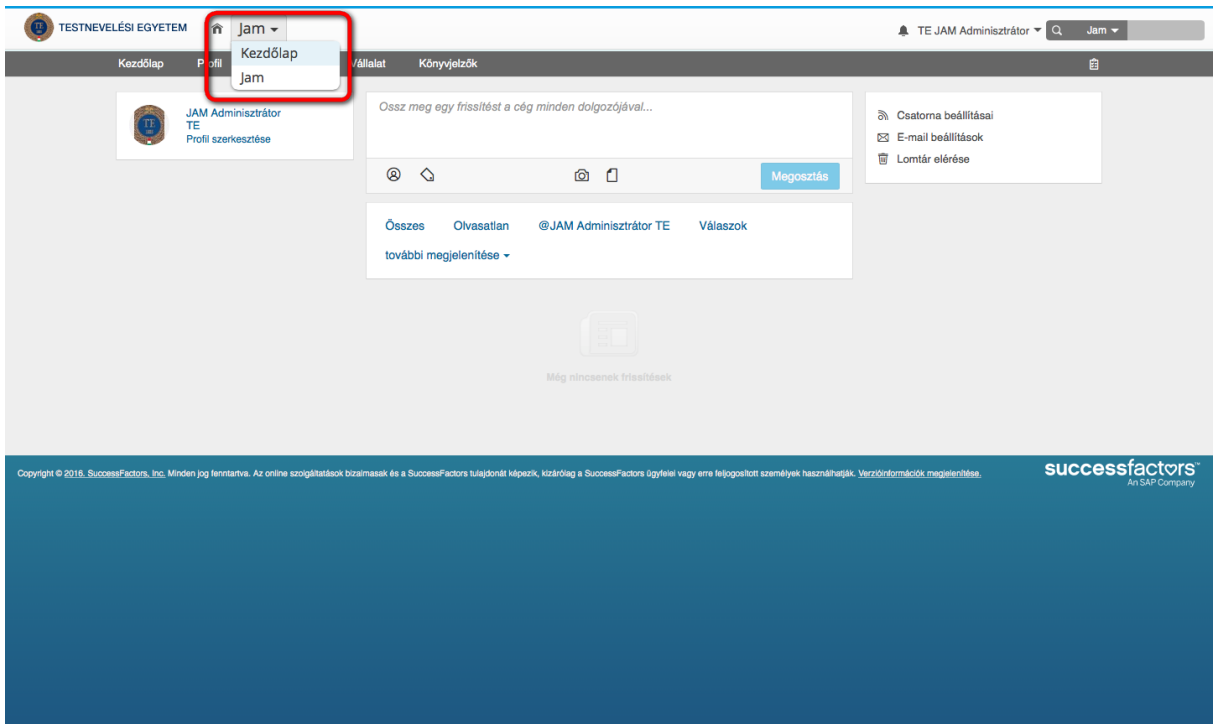

# <span id="page-8-0"></span>Felhasználói beállítások

Ezek a lehetőségek a jobb felső sarokban a felhasználó neve melletti nyíl legördítésével érhetők el.

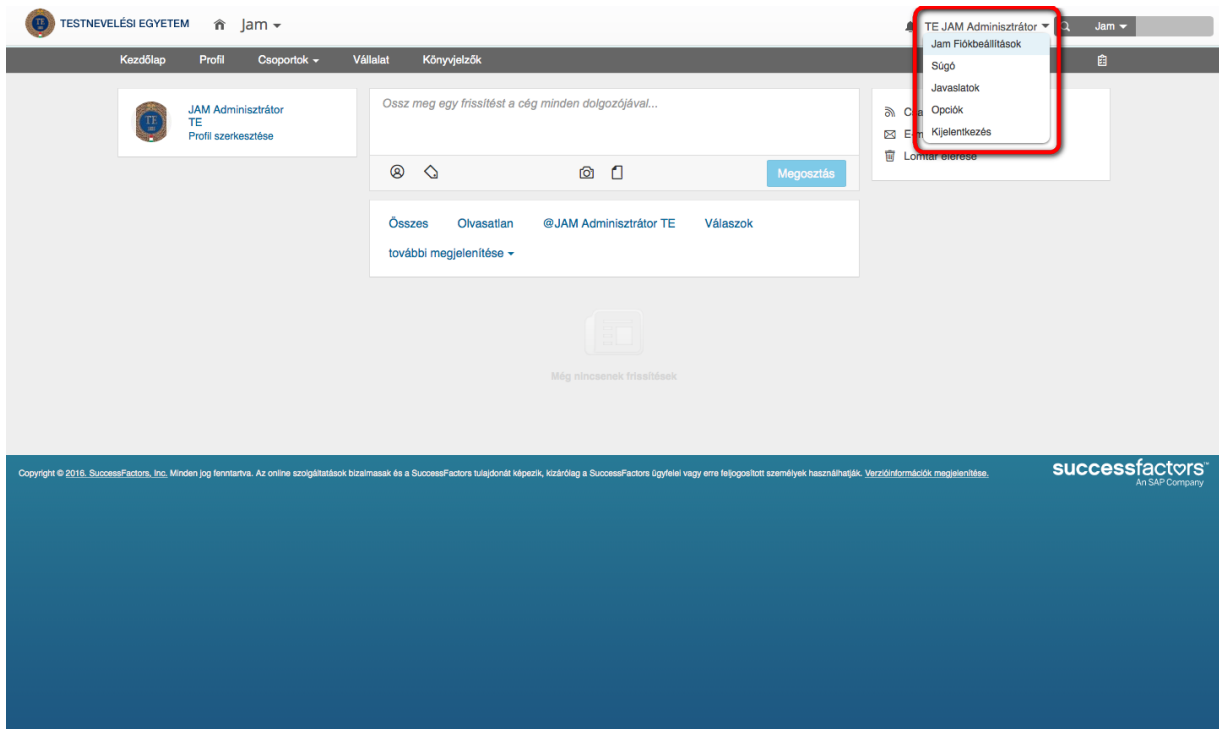

#### <span id="page-9-1"></span><span id="page-9-0"></span>**Jam Fiókbeállítások**

#### *Email*

E-mail értesítéseket állíthat be a felhasználó magas és közepes prioritású emailekre, vagy napi e-mailekre, továbbá itt állíthatók be a csoportértesítések.

### <span id="page-9-2"></span>*Csatorna beállításai*

A felhasználó itt adhatja meg, hogy miről szeretne értesítést kapni (pl. státuszfrissítések, új videó feltöltése). Itt számos olyan lehetőséget kínál a rendszer, amit a Testnevelési Egyetem felhasználói nem érnek el vagy nem használhatnak.

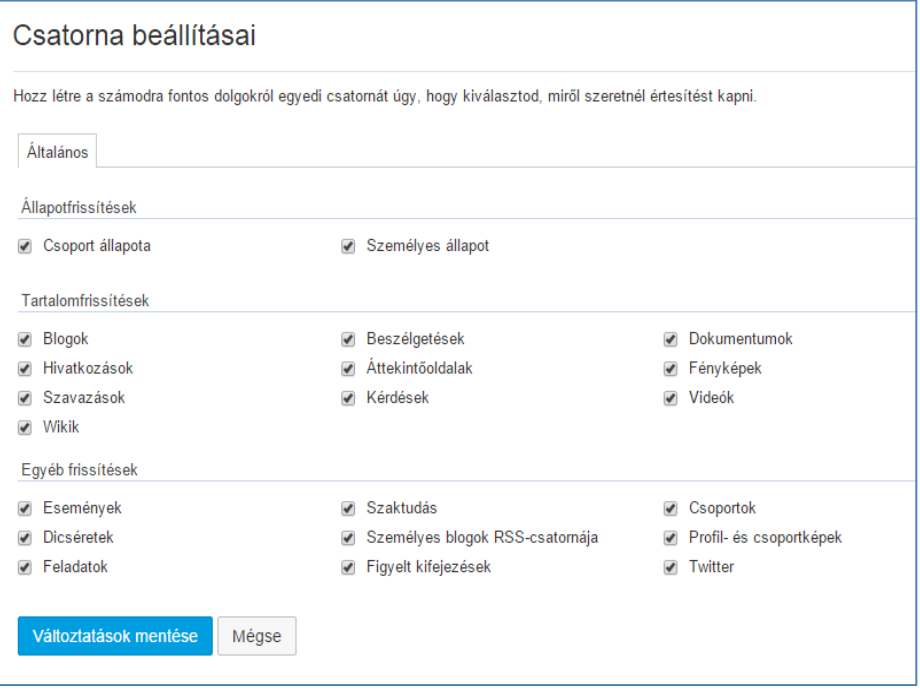

#### <span id="page-9-3"></span>*Alkalmazások*

Itt a JAM-ben elérhető/telepített alkalmazások listája található. Jelenleg nem használunk egyetlen egy alkalmazást sem.

#### <span id="page-9-4"></span>*Nyelv*

Az elérhető nyelvek közül választhat a listából és olyan nyelvezetben használhatja a JAM-et.

#### <span id="page-9-5"></span>*API-hozzáférés*

Alkalmazásprogramozási Interfész, ahol SharePoint és RSS-olvasóhoz módosíthatja a jelszavát

#### <span id="page-9-6"></span>*Mobilbeállítások*

SAP Jam mobilalkalmazást telepítheti a felhasználó. Innen küldheti el a Telepítési utasításokat a beállított e-mail címére. Ha nem kapja meg az e-mail-t, kérem vegye fel a kapcsolatot a jam@tf.hu-val.

#### <span id="page-9-7"></span>*Idő és naptár beállítások*

Időbeállítások és Naptábeállítások állíthatók be.

# <span id="page-10-0"></span>*Távollétriasztások*

Távollétriasztás állítható be, ami annyit tesz, hogyha a felhasználó értesíthet másokat, hogy az adott időszakban nem elérhető.

### <span id="page-10-1"></span>*Lomtár*

A benne található tételek törölhetők ki.

### <span id="page-10-2"></span>**Súgó**

A termékhez jelenleg az SAP által karbantartott angol nyelvű súgó érhető el. Amennyiben a Súgó nincs segítségére, keresse az egyetemi Jam adminisztrátor a [jam@tf.hu](mailto:jam@tf.hu) emailcímen.

# <span id="page-10-3"></span>**Javaslatok**

A menüpont alatt elérhető kérdőív a termék fejlesztőjének, az SAP-nak a munkáját segíti. Az itt adott értékeléshez a Testnevelési Egyetem nem fér hozzá.

### <span id="page-10-4"></span>**Opciók**

Itt a SuccessFactors fiók általános beállításai módosíthatóak.

### <span id="page-10-5"></span>*Kezdőoldal*

A listában szereplő lehetőségek közül kiválasztva az az oldal fog megjelenni Kezdőlapnak a JAM-be történő bejelentkezéskor.

# <span id="page-10-6"></span>*Alfülek konfigurálása*

Kiválasztható, hogy az egyes fülekre kattintva, milyen alfülek jelenjenek meg.

# <span id="page-10-7"></span>*Értesítések*

Kiválasztható a fogadni kívánt e-mail értesítések típusa. E-mail fogadása esetén az e-maileket elküldi a beállított e-mail címre. A Nincs e-mail opciót kiválasztva, pedig az üzenetek a JAM rendszerében lesznek olvashatók.

# <span id="page-10-8"></span>*Nyelv módosítása*

A felhasználó megadhatja, milyen nyelven szeretné használni a rendszert. A nyelvek elérhetősége a rendszerben engedélyezett nyelvektől függ, amely a Testnevelési Egyetemnél az angol és magyar nyelv.

# <span id="page-10-9"></span>*Kisegítő lehetőségek módosításai*

Esztétikai funkciók állíthatók be, mint pl. bővített képernyőolvasó támogatás, színmegjelenés beállítása, erős kontraszt, illetve bővített navigáció a billentyűzetről.

# <span id="page-10-10"></span>*Meghatalmazott*

Kijelölhet egy felhasználót, aki távollétében managelheti a profilját a megadott jogokkal.

# <span id="page-11-0"></span>*Mobil*

A JAM elérésére lehetőség nyílik mobilapplikáción keresztül is. Az applikáció mobiltelefonra, tabletra történt letöltése után ebben a menüpontban kattintson a telepítési utasítások küldése gombra.

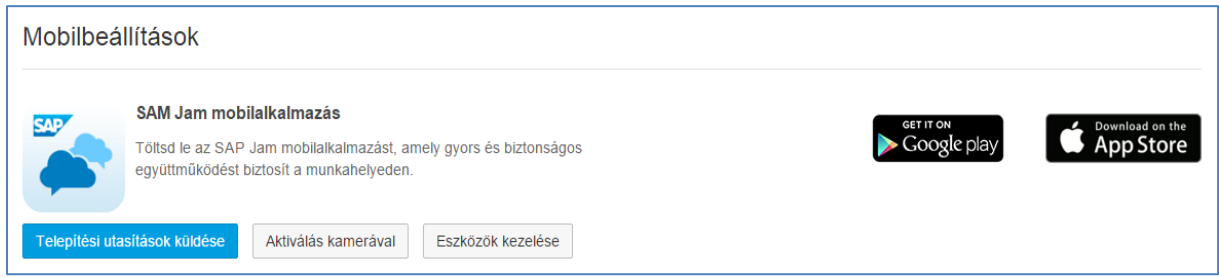

# <span id="page-11-1"></span>**Kijelentkezés**

A Kijelentkezés gombra kattintva jelentkezhet ki a rendszerből. A kilépést követően célszerű a böngészőt is bezárni, hogy egy újbóli belépésnél ne okozzon zavart a böngészőben tárolt előzmény.

# <span id="page-11-2"></span>Menüpontok

# <span id="page-11-3"></span>**Kezdőlap**

Az alapértelmezettként beállított kezdőlapra visz. Ez a Testnevelési Egyetem felhasználóinál a JAM kezdőoldal.

# <span id="page-11-5"></span><span id="page-11-4"></span>**Profil**

# *Áttekintés*

# *Profilkép*

A profilképet csak a rendszer adminisztrátora tudja módosítani. Amennyiben módosítani kíván a profilképén, vegye fel a kapcsolatot az egyetemi JAM adminisztrátorral a [jam@tf.hu](mailto:jam@tf.hu) e-mail címen.

*Követés*

Lehetőség van felhasználók követésére, illetve itt ellenőrizhető, hogy kik követik a bejelentkezett munkatársat.

*Elérhetőség*

Itt láthatóak az Ön elérési adatai, mint pl. Irodai telefonszám, valamint email címe. Ha ezekben eltérést talál, minden esetben vegye fel a kapcsolatot az egyetemi JAM adminisztrátorral a [jam@tf.hu](mailto:jam@tf.hu) e-mail címen

# <span id="page-11-6"></span>*Eredmények*

Az itt található funkciót a Testnevelési Egyetem nem használja.

# <span id="page-11-7"></span>*Közösségi statisztikák*

Itt ellenőrizhető, hogy a felhasználó kiket követ és hány csoport tagja.

# <span id="page-12-0"></span>*Csoportok*

Erre a menüpontra kattintva áttekintheti, hogy mely csoportok tagja, illetve mikor volt az utolsó tevékenység az adott csoportban. Alapbeállításként valamennyi felhasználónak két csoportot kell látnia, a *Vezetői hírek, információk* és *Hírek-l* csoportokat*.*

#### <span id="page-12-1"></span>*Tartalom*

A Tartalom funkciók használatát a JAM felhasználási feltételeknek megfelelően lehet használni: blogbejegyzést tenni és szavazást indítani nem lehet. Amennyiben mégis alkalmazná funkciókat, abban az esetben a JAM adminisztrátor, értesítés nélkül, törölheti a felhasználó által – szabályzattal ellentétesen – létrehozott tartalma(ka)t.

### <span id="page-12-2"></span>**Csoportok**

Az összes csoport megtekintés gombra kattintva a felhasználó egy áttekintést kap. A Csoportok menüpont alatt 4 almenü található:

# <span id="page-12-3"></span>*Saját csoportok:*

Itt a felhasználó azokat a csoportokat, amelyeknek tagja, különböző módon rendezheti:

- Utolsó tevékenység
- Név
- Követed
- E-mail gyakorisága (A *Vezetői hírek, információk* csoport esetében azonnali értesítést küld a rendszer emailben, míg a *Hírek-l* csoport esetében napi összefoglaló email kerül kiküldésre a rendszer által.)

#### <span id="page-12-4"></span>*1. csoport adminisztrátora*

Mivel a Testnevelési Egyetem felhasználója nem hozhat létre csoportot, ez a menüpont tartalom nélküli.

# <span id="page-12-5"></span>*Csoportértesítések*

Itt kerülnek listázásra azok a tevékenységek, amelyek az értesítési beállításainak megfelelnek és csoportban annak megfelelő tevékenység történt.

#### <span id="page-12-6"></span>*Legutóbbi csoporttevékenységek*

Ez az oldal megjeleníti az általad követett csoportok legutóbbi tevékenységeit.

# <span id="page-12-7"></span>*Csoportok böngészése*

Erre a menüpontra kattintva listázva találhatók azok a csoportok, amelynek a felhasználó a tagja. Az utolsó tevékenység időpontja szerint csökkenő vagy növekvő rendezést lehet alkalmazni.

### <span id="page-12-8"></span>**Vállalat**

Ez a menüpont egy összefoglalást ad a JAM-ben történt tevékenységekről.

#### <span id="page-12-9"></span>*Blogbejegyzések*

Blogbejegyzésekről láthat egy listát.

# <span id="page-13-0"></span>*Irányítópult*

Kategóriákra bontva látható bizonyos felhasználók profilja. Legtöbbet közreműködő, Leginkább követett, Legtöbb hozzászólás és Legaktívabb. Továbbá látható, hogy a vállalat jelenleg mekkora tárhelyet használ.

# <span id="page-13-1"></span>*Névtár*

Összesített felhasználói névsort kap, ahol kereshet, illetve megjelenítést állíthat be.

# <span id="page-13-2"></span>*Dokumentumok*

Itt kerül összegzésre valamennyi dokumentum, amit a felhasználók feltöltöttek a rendszerbe. Lehetőség van a fájltípus szerinti szűrésre, ami által könnyebbé válik egyegy dokumentum megtalálása.

# <span id="page-13-3"></span>*Csatorna*

Ez az oldal tartalmazza a vállalat összes nyilvános csatornabejegyzését. Nem tartalmazza a magáncsoportok tevékenységét.

# <span id="page-13-4"></span>*Csoportok*

Publikus csoportokat listázza ki.

# <span id="page-13-5"></span>*Hivatkozások*

Az az Egyetem rendszerében nem szerkeszthető.

# <span id="page-13-6"></span>*Képek*

Feltöltött képek listája látható.

# <span id="page-13-7"></span>*Szavazások*

Szavazásra bocsáthat a felhasználó különféle cselekvéseket.

# <span id="page-13-8"></span>*Címkék*

A rendszerben létrehozott címkék listája látható.

# <span id="page-13-9"></span>**Könyvjelzők**

A Testnevelési Egyetem felhasználói nem tudnak könyvjelzőt felvenni, így ez a menüpont nem funkcionál.

# <span id="page-13-10"></span>Csoportok

A menüpont alatt a felhasználó összes csoportja szerepel. Jelenleg minden felhasználó két csoporthoz (*Vezetői hírek, információk* és *Hírek-l csoport*). Ezek eltérő funkcionalitással bírnak az egyetemi kommunikációban. A felhasználó által új csoport létrehozására nincs lehetőség.

# <span id="page-13-11"></span>Vezetői hírek, információk

Ebbe a csoportba csak az intézmény vezetői tudnak híreket, információkat közzétenni. Alapértelmezett beállításként, amennyiben ebbe a csoportba egy új poszt kerül, arról a rendszer azonnal értesítést küld emailben.

# <span id="page-14-0"></span>Hírek-l

Ebbe a csoportba valamennyi felhasználó írhat tartalmat. A tartalom nem azonnal, hanem egy adminisztrátori jóváhagyást követően jelenik meg. Alapértelmezett beállításként, a csoportba kerülő új posztokról a rendszer napi összefoglaló emailt küld.

Tartalom megosztásához a csoportban a középső szövegdobozba írt szöveget oszthatja meg. A doboz alján látható fényképezőgép és dokumentum ikonra kattintva egyidejűleg csatolmány is feltölthető.

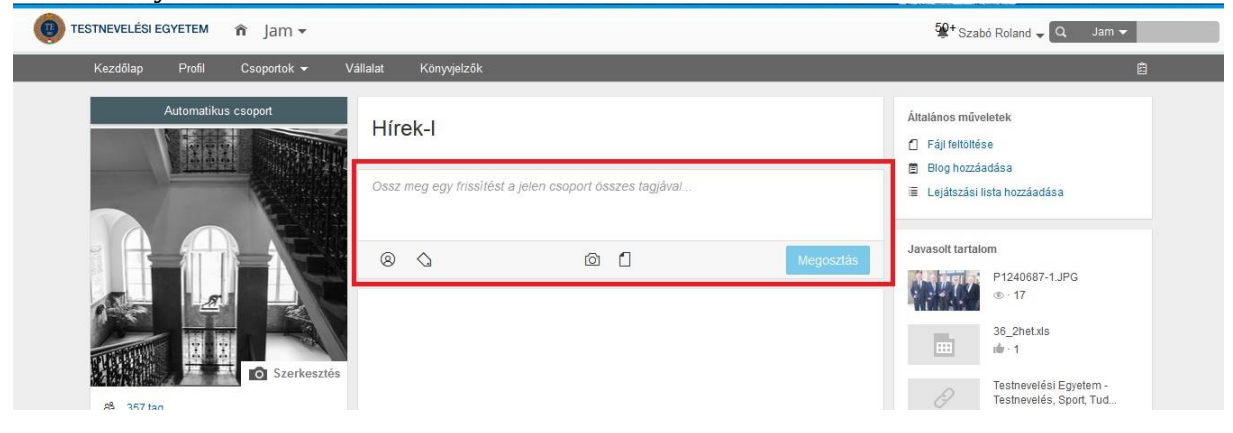